# **REGISTERING FOR GRADUATE LEVEL COURSES**

#### **STEP 1**

Open your web browser and go to the Dickinson Gateway.

### **STEP 2**

Enter your Dickinson Gateway username and password then click Login. (If you do not remember or have lost your Gateway username or password, please contact the LIS Helpdesk at helpdesk@dickinson.edu)

# **STEP 3**

To register for classes, click on the Banner Self-Service tab.

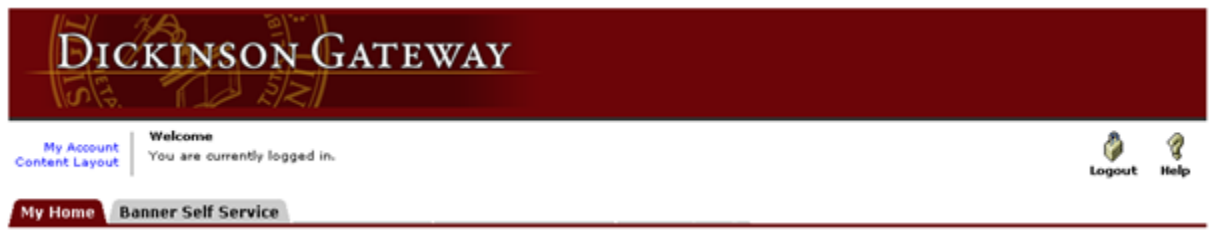

#### **STEP 4**

Once in Banner Self-Service, click the Student tab.

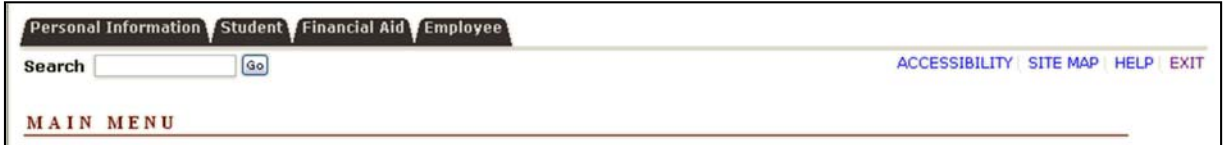

#### **STEP 5**

Click the Course Selection link.

#### **STUDENT**

```
Course Selection
Check your status, class schedule and add or drop classes
Student Records
View your holds, grades, transcripts and account summary
Student Account
```
**RELEASE: 8.9.1.3** 

### **STEP 6**

Click the Course Request & Registration link.

#### COURSE SELECTION

```
Course Request & Registration<br>Browse course offerings. Review student status and course history. Request/Add/Drop classes
Course Priorities
    view course enrollment priorities.
On-line Textbook Ordering<br>Dickinson College Bookstore
```
**RELEASE: 8.9.1.3** 

This will take you to the "Course Request/Registration" screen. Click on "Request/Register for Classes."

Student Course Request/Registration

### **Course Request/Registration**

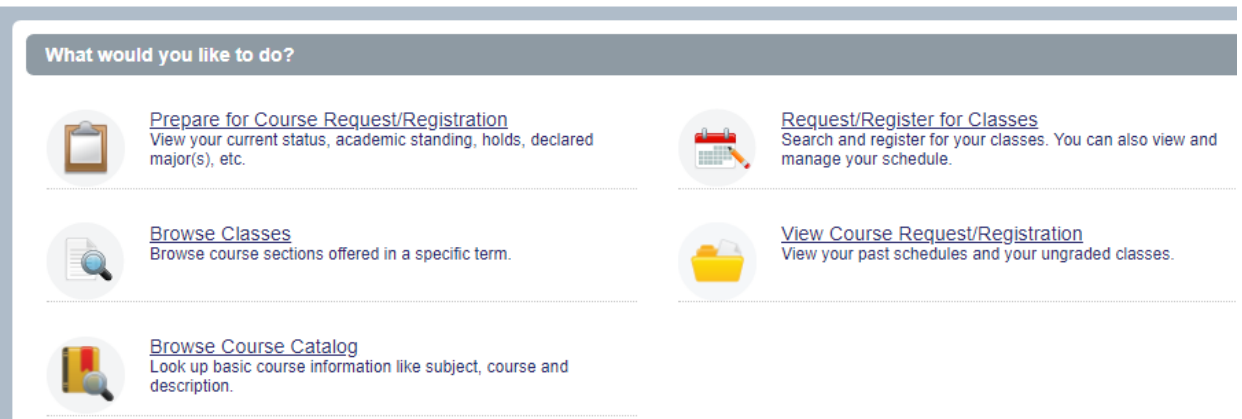

# **STEP 7**

Select the desired term from the drop-down menu, then click Continue.

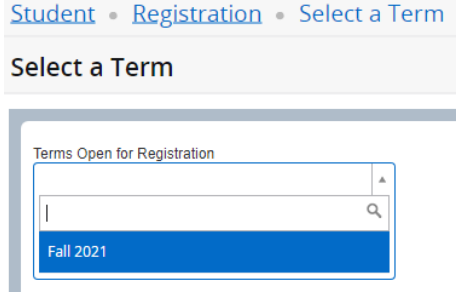

### **STEP 8**

To find a list of the graduate courses, select Managing Complex Disasters from the Subject drop-down, then press the Search button.

Student Registration Select a Term Register for Classes

# **Register for Classes**

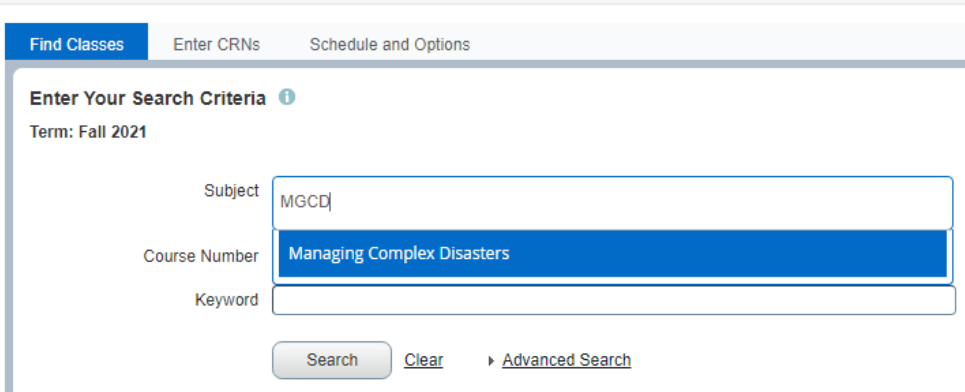

### **STEP 9**

To add a course to your schedule, click on the "add" button on the right side of the screen beside the course you wish to add.

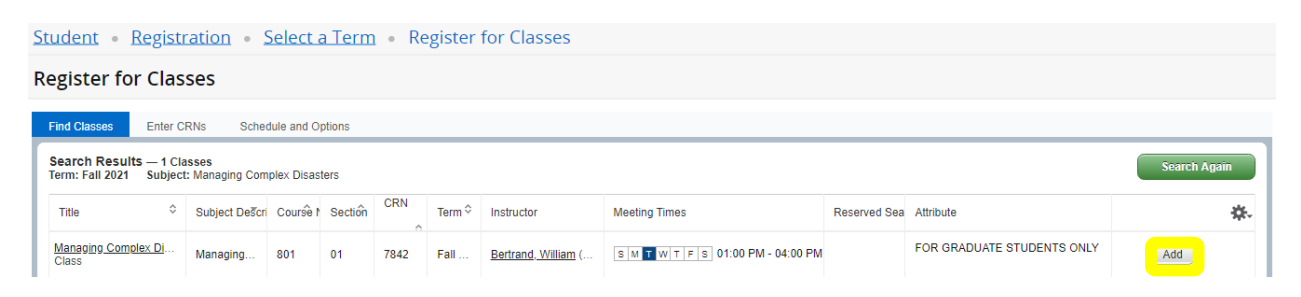

This will place the course in the lower half of the screen as **Pending**.

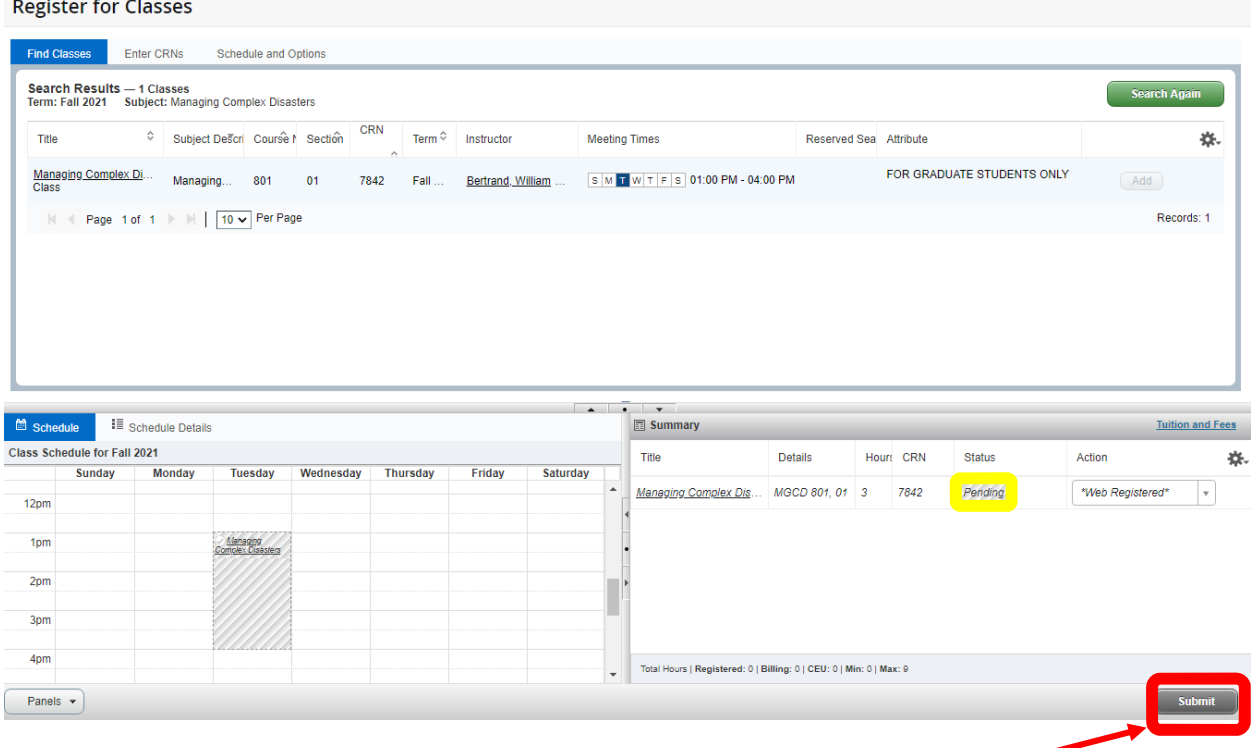

To finalize your registration **be sure to click the Submit button**.

If your registration was **successfully entered**, it will show "**Registered**" or "**Course Requested**" in the Status column.

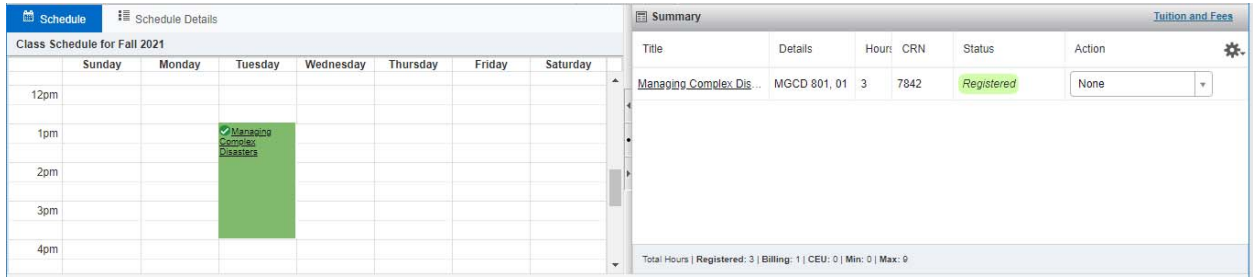

If you receive a **Registration Error,** it will appear at the top right of the screen.

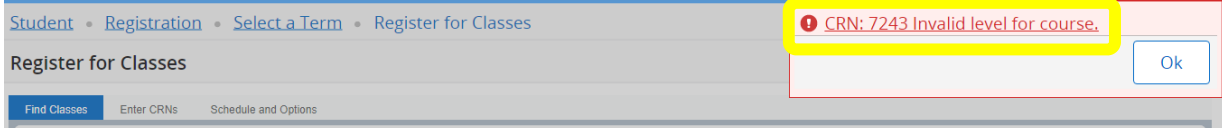

Click OK.

# **STEP 10**

You can drop registered courses by using the drop-down menu found in the bottom right panel. Select Web Dropped from the Action column beside the course you wish to drop, then click the Submit button.

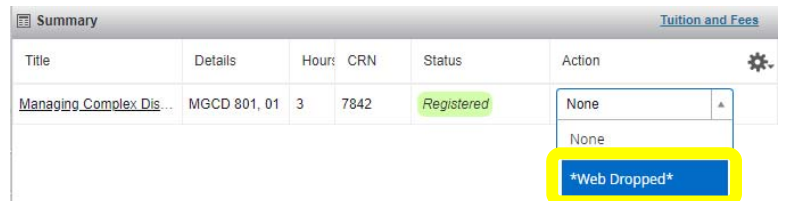

**NOTE:** If you are only registered for one class, you cannot drop it online. You need to add whatever other course you wish to take, then drop the class. Or if you will not be attending for that specific term, please contact Deb Bolen – bolend@dickinson.edu.